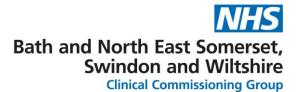

# Provider Administrator/Service Manager Cinapsis Tasks and FAQ's

This document is split into two sections:

- 1. Tasks: This describes the tasks required for the user group
- 2. <u>FAQ's:</u> This section provides answers to frequently asked questions based on the listed tasks

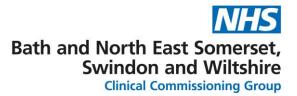

# Tasks:

| What do we need to do?  Regular Tasks                                                                        | What level of permission is needed within Cinapsis? | Who will need to do it?       | How often?                                                                 |  |
|----------------------------------------------------------------------------------------------------|-----------------------------------------------------|-------------------------------|----------------------------------------------------------------------------|--|
| Supervising Worklists for specialty (reviewing all user activity to ensure all cases have been responded to) | Administrator                                       | Service Administrator/Manager | Daily (target of 3 working days for e-opinion responses and call outcomes) |  |
| Rota Management – ensuring that the rota is accurate and kept up to date                                     | Administrator                                       | Service Administrator/Manager | Daily/weekly                                                               |  |
| Supervising service performance and taking appropriate action where required (e.g. escalation)               | Administrator                                       | Service Manager               | Daily                                                                      |  |
| Occasional/Rare Tasks                                                                                        |                                                     |                               |                                                                            |  |
| Add/remove/edit users                                                                                        | Administrator                                       | Service Administrator/Manager | As required                                                                |  |
| End user training                                                                                            | Clinical OR<br>Administrator                        | Service Administrator/Manager | As required                                                                |  |
| Review Cinapsis Dashboards for Service reporting                                                             | Administrator                                       | Service Administrator/Manager | Weekly                                                                     |  |

| purposes and continual improvement                                                                                                  |                    |                                                                   |                                        |
|----------------------------------------------------------------------------------------------------|--------------------|-------------------------------------------------------------------|----------------------------------------|
| Request receipt and review of Cinapsis data extracts for service reporting outside of Cinapsis                                      | No access required | Service Administrator/Manager/Project or service improvement team | Monthly                                |
| Request deployment of Cinapsis Floating Toolbar to additional/new machines for booking team (only if Cinapsis eRS interface in use) | No access required | Service Administrator/Manager                                     | At roll out and<br>then as<br>required |
| Download (and update )the Cinapsis app to mobile devices                                                                            | No access required | Service Administrator/Manager/End User                            | At roll out and<br>then as<br>required |
| Raise Issues relating to Cinapsis                                                                                                   | No access required | Any End User                                                      | As required                            |
| Update pathways and key messages (or request change from Cinapsis)                                                                  | Administrator      | Service Administrator/Manager                                     | As required                            |
| Support for future developments including eRS integration                                                                           | Administrator      | Service Administrator/Manager                                     | At point of implementation             |
| Adding new pathways/support with adding new pathways                                                                                | Administrator      | Service Administrator                                             | As required                            |

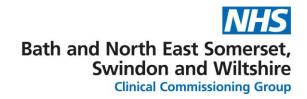

# **Frequently Asked Questions:**

#### 1. How do I access to Cinapsis?

Full instructions on getting started with Cinapsis can be found within the knowledge base: Getting started with Cinapsis | the Cinapsis app Help Center (kb.help)

- The service lead will invite you to onboard your account in Cinapsis.
- You will receive an email from Cinapsis Mail which will invite you to complete your setup by clicking on the link in the email. Click the link and follow the steps.
- You can then log in securely via web browser and mobile device
- Download the free Cinapsis app from the App/Play Store and log in with the password you have set up.

- You can save the password or enable Touch or Face ID if your phone has this capability.
- We advise you to save the Cinapsis phone number (0203 3322 4757) in your Contacts to help recognise it's not an unsolicited call.

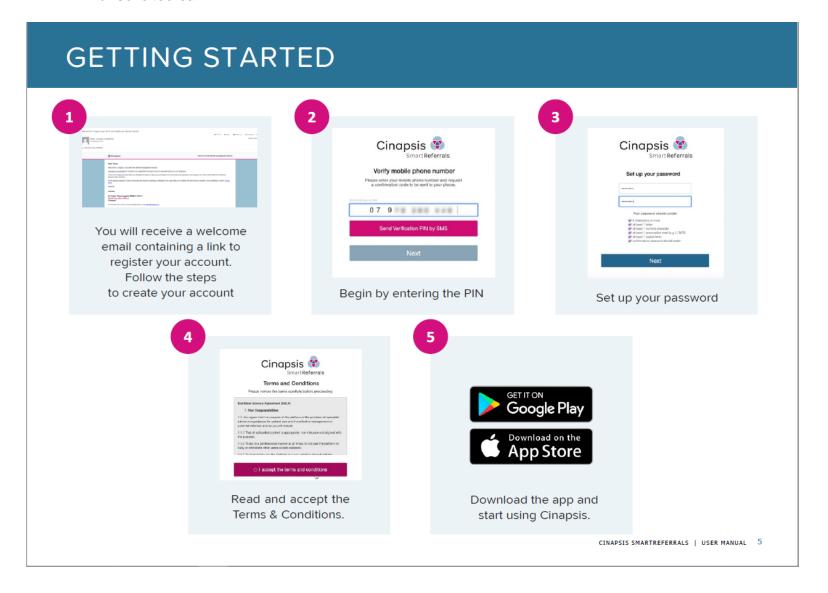

# LOGGING IN

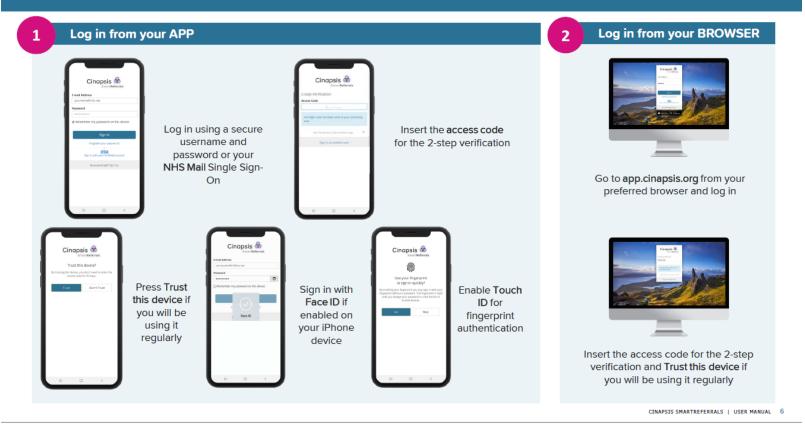

## 2. I have forgotten my password, what do I do?

If you forget your password, simply click Forgotten your password? on the login screen and follow the instructions to reset it

#### 3. I want to add, remove or edit a user, what do I do?

To add a new or existing user to your Practice or team you need to have access to Cinapsis as an administrator.

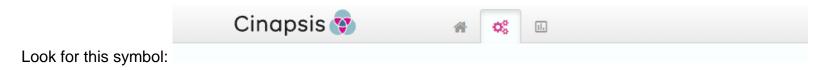

- You will then be able to see a list of all users for your organisation.
- New users can then be added by selecting this symbol:

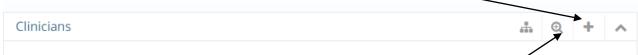

- The system will recognise if the person you are adding already has a registered account. To add a person who already has an account, please using the magnifying glass symbol.
- Once registered, the person will receive an email via the email address listed on their user account. Email reminders can be set to automatically be sent out every 7 days if required.

#### 4. How do I access and review the service inbox?

Cinapsis creates patient lists automatically to allow you to manage patients from one place. Further information can be accessed here: Managing patient lists | the Cinapsis app Help Center (kb.help)

## MANAGING NEW CASE NOTIFICATIONS

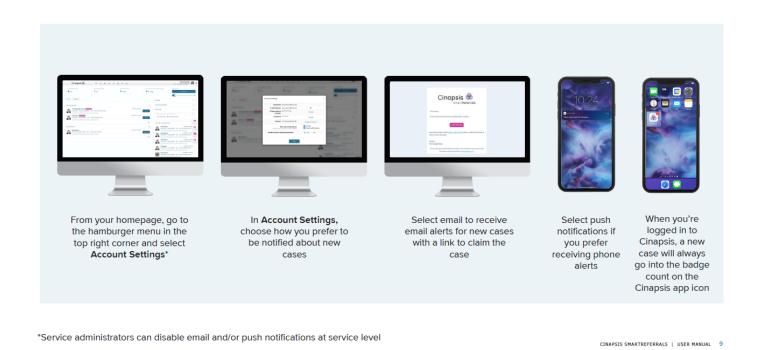

## MANAGING PATIENT LISTS AND YOUR TASKS

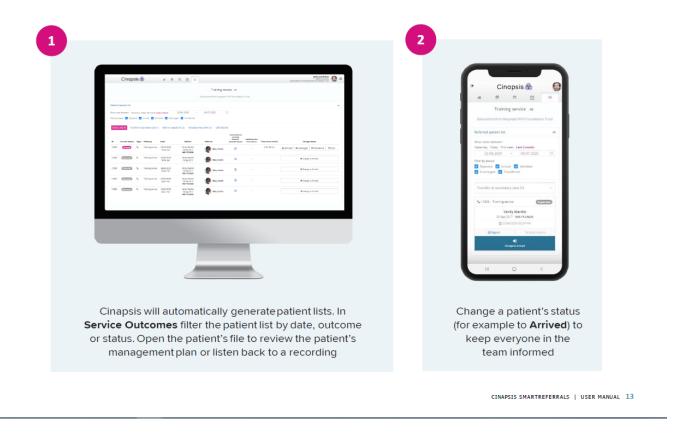

## 5. How do I manage a rota?

There is a short guide available which is accessed via the Cinapsis knowledge base for further information: Managing your rota | the Cinapsis app Help Center (kb.help)

- If managed by admin team, there's no need to put yourself on call. When you are on the rota, you will receive a text message notifying you that you're on the Cinapsis rota
- The specialist can override the rota set up by the administrator by selecting the "Go on call / go off call" button or simply pausing it for 10, 20 or 30 minutes.
- If a call comes through, please do not turn your phone off. Answer the call in the usual way and follow the voice prompts to pause your rota.
- If you're going off call, we recommend checking that there is someone else available to take the calls.
- The admin can nominate a 1st person on call, but the specialist can also put themselves First on if they want incoming calls to come to them first, otherwise the system will assign calls to them randomly.
- Once you're on the rota, there's no need to be logged on to Cinapsis as calls will come through and can be treated as normal telephone calls. Answer the call and press 1 on the numeric keypad to accept it.
- Once you're off the Cinapsis rota, no calls will come through anymore until your rota starts again.
- We advise that your mobile number is never shared or viewable to anyone. This way, it's impossible to receive calls outside of the Cinapsis rota.

# MANAGING YOUR ROTA

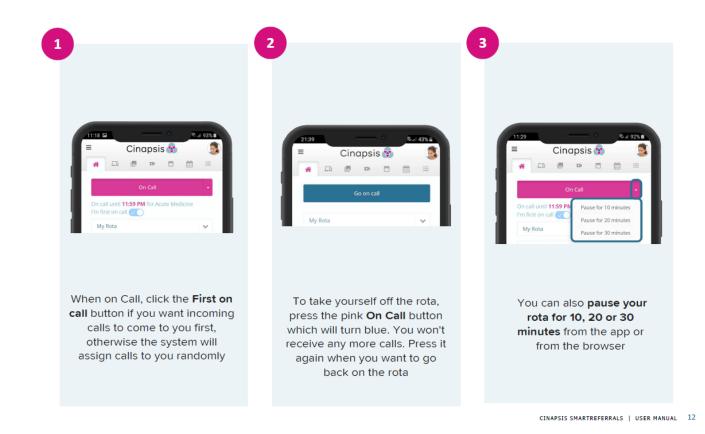

11

### 6. How do I access analytics and reports for service reporting and performance purposes?

The analytics and reports tab of Cinapsis is only available to those with administrative access.

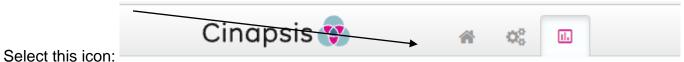

To be taken to the analytics and reporting tab.

Information can be downloaded as an excel spreadsheet or accessed directly using the Cinapsis dashboard.

#### 7. How do I download or update the Cinapsis app?

Full instructions on getting started with Cinapsis can be found within the knowledge base: **Getting started with Cinapsis** | the Cinapsis app Help Center (kb.help)

To update the app, follow the instructions on your mobile device, or change the settings to automatically update the app.

#### 8. Who do I contact if I have a technical issue with the Cinapsis system?

First of all, to ascertain if the issue is with Cinapsis itself, can you get online and access other webpages? If not, you may need to contact your local IT team for help.

If you believe the issue is specifically with Cinapsis itself, the team can be contacted in a number of ways:

By email: <a href="mailto:support@cinapsis.org">support@cinapsis.org</a>
Or by phone: 0203 858 0124

Or by using instant message via the Cinapsis system

#### 9. How do I add or update a key message or pathway?

This can be done within the Cinapsis system by someone who is experienced with navigating the system and with administrative access. However, please do contact the Cinapsis team if you need additional support with this task. This can be done in the following ways:

By email: <a href="mailto:support@cinapsis.org">support@cinapsis.org</a>
Or by phone: 0203 858 0124
Or via the instant message icon:

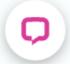

## 10. Where can I get more information?

Further information can be accessed via the knowledge base:

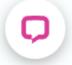

Or by contacting Cinapsis directly using the details above.